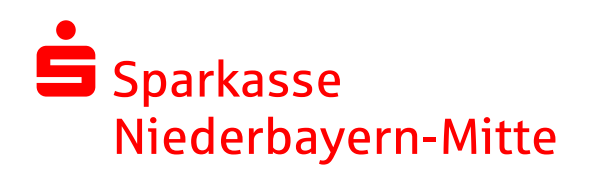

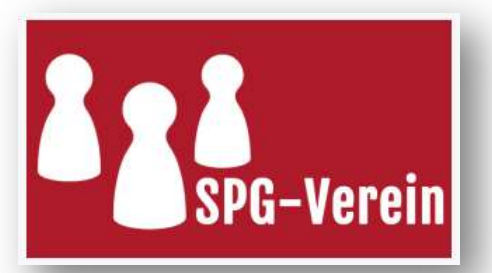

# Installation und Datenübernahme

## 1. Download & Installation

Öffnen Sie Ihren Internet-Browser und geben Sie in der Adressleiste Ihres Browsers folgende Internetadresse zum Download von SPG-Verein 4.0 ein:

### www.s.de/yyh

Der Download startet automatisch. Starten Sie anschließend die Installation aus dem jeweiligen Download-Verzeichnis, indem Sie die Datei spg-verein-setup.exe mit einem Doppelklick öffnen. Das Installations-Programm startet nun. Folgen Sie den Anweisungen, die Sie durch die Installation führen.

Die Anwendung wird über das Icon SPG-Verein 4.0 am Desktop oder über das Startmenü ( Start => Programme => SPG-Verein 4.0 => SPG-Verein 4.0 ) gestartet.

Beim ersten Start von SPG-Verein 4.0 werden Sie einmalig nach dem mitgeteilten Lizenzschlüssel gefragt.

## 2. Datenübernahme aus Altversion

Sollten Sie mehrere Vereine/Mandanten in SPG-Verein verwalten, so ist je Mandant eine separate Übernahme notwendig.

#### 2.1 Anlage eines leeren Bestands

Λ

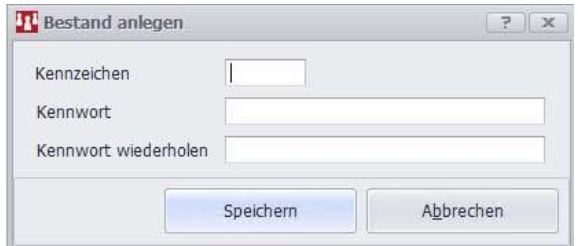

Klicken Sie links oben in der Menüleiste auf den Menüpunkt Bestand => Untermenü Bestand anlegen und vergeben Sie in dem daraufhin geöffneten Fenster ein 3-stelliges Mandanten-Kennzeichen (001-999 oder AAA-ZZZ). Lassen Sie die Felder für "Kennwort" frei. Starten Sie die Anlage mit der Schaltfläche Speichern.

#### 2.2 Datenübernahme durchführen

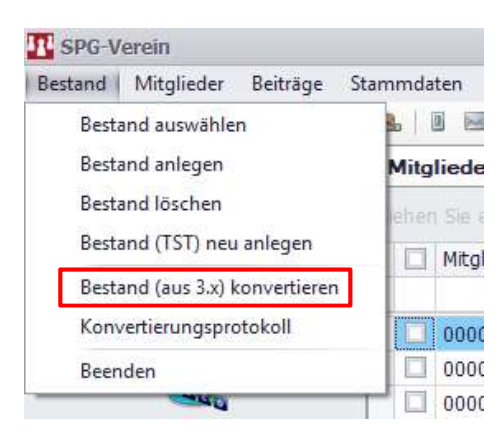

Klicken Sie links oben auf den Menüeintrag Bestand => Bestand (aus 3.x) konvertieren.

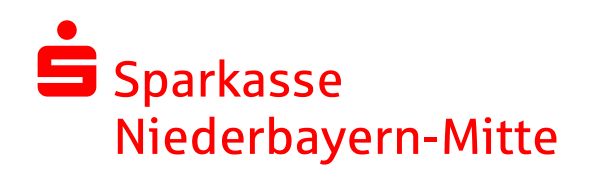

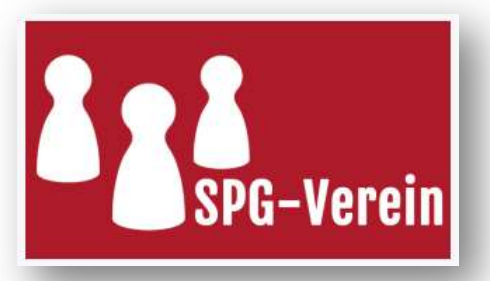

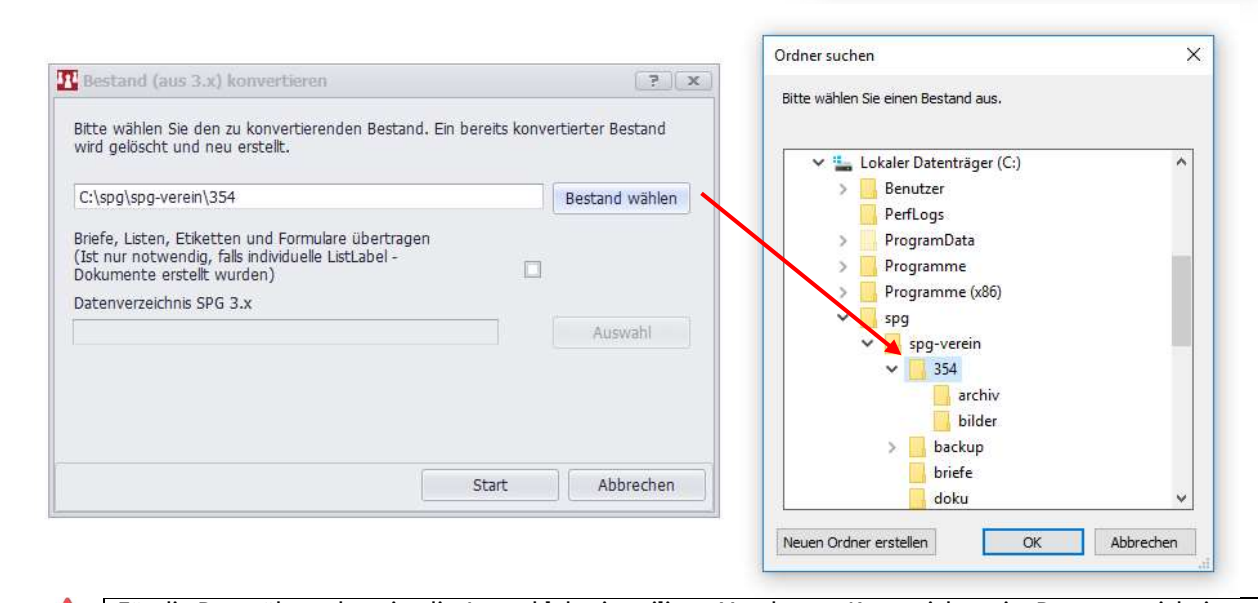

Für die Datenübernahme ist die Auswahl des jeweiligen Mandanten-Kennzeichens im Datenverzeichnis von SPG-Verein 3.X notwendig. Standardgemäß ist SPG-Verein 3.X im oben angegebenen Verzeichnis "C:\spg\spg-verein" installiert. Das zu übernehmende bzw. auszuwählende Mandanten-Verzeichnis ist immer 3-stellig und entspricht genau dem Mandanten-Kennzeichen beim Start von SPG-Verein 3.X.

Wählen Sie über die Schaltfläche Bestand wählen das zu übernehmende Mandanten-Kennzeichen, z.B. "XXX", im Datenverzeichnis von SPG-Verein 3.X aus und bestätigen Sie mit OK. Optional können Sie individuelle Dokumentenvorlagen über das Setzen eines Hakens mit übernehmen. Mit der Schaltfläche Start beginnt die Datenübernahme.

## 3. Online Update durchführen

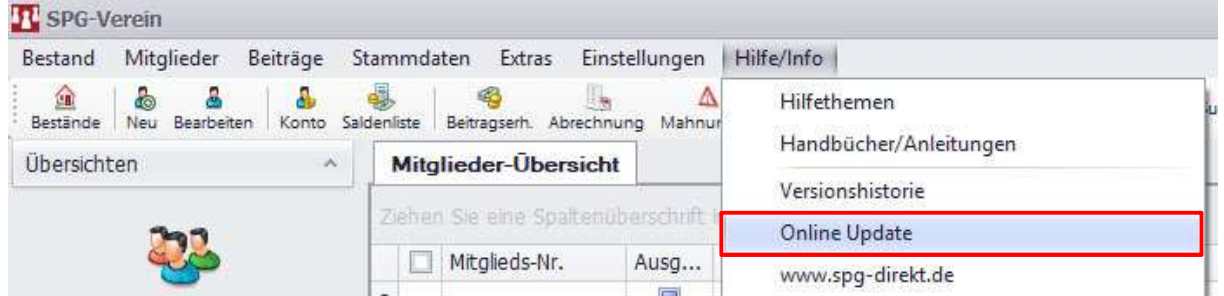

Abschließend sollten Sie SPG-Verein mit Durchführung des Online Update auf den aktuellen Stand bringen. Klicken Sie hierzu links oben auf den Menüeintrag Hilfe/Info => Online Update und folgend Sie den Anweisungen am Bildschirm.

## 4. Fragen / Hilfe

Λ

Hotline: 09421 / 863 – 1313 (Montag – Freitag von 08:00 Uhr – 16:30 Uhr)

E-Mail: eb@sparkasse-niederbayern-mitte.de

Internet: www.sparkasse-niederbayern-mitte.de/spg-verein